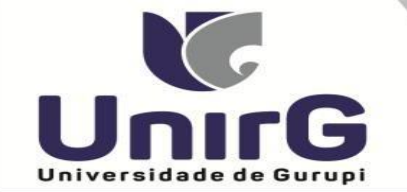

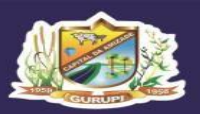

Campus I: Av. Antônio Nunes da Silva nº 2195, Pq. das Acácias. (63) 3612 Campus II: Av. Rio de Janeiro nº 1585, Centro. (63) 3612-7600 Centro Administrativo: Av. Pará, gd. 20, lt. 01 nº 2432 - Engenheiro Waldir Lins II. [63] 3612-7527

## **EDITAL Nº 19/23**

## **CONVOCAÇÃO PARA MATRÍCULA**

### **PROCESSO SELETIVO DIGITAL2023/1 AMPLA CONCORRÊNCIA, COTA ESCOLA PÚBLICA e ENEM GRUPO 1 e GRUPO 2**

A Presidente da Comissão Permanente de Processo Seletivo da Universidade de Gurupi - Unirg, no uso de suas atribuições legais, considerando os itens nºs 7 e 8 do Edital nº 126/2022, CONVOCA os candidatos relacionados abaixo, com situação de APROVADO (A), das avaliações que ocorreram no dia **31 de Janeiro 2023,** como também quinta chamada dos **APROVADOS EM LISTA DE ESPERA do Edital n. 139/22** para realização da matrícula conforme descrição a seguir:

- **DIAS 02 e 03 Fevereiro de 2023** a partir das 10:00 para todas as categorias (vagas: Ampla Concorrência e Cota Escola Pública) **dos cursos do GRUPO 01:** Administração, Ciências Contábeis, Engenharia Civil e Pedagogia.
- **DIAS 02 e 03 Fevereiro de 2023** a partir das 10:00 para todas as categorias (vagas: Ampla Concorrência e Enem) **dos cursos do GRUPO 02: Direito Matutino, Enfermagem, Farmácia, Psicologia e Odontologia.**
- **As matriculas da QUINTA CHAMADA** serão efetuadas entre os dias **02 e 03 Fevereiro de 2023** para a categoria ampla concorrência **dos cursos do GRUPO 02. Direito Noturno.**
- Os candidatos convocados/aprovados deverão anexar todos os documentos descritos no Anexo I deste Edital e realizar a matrícula seguindo os procedimentos descritos no anexo I deste edital.

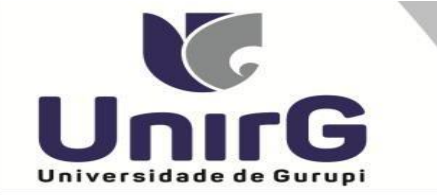

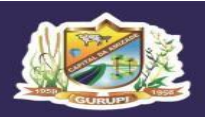

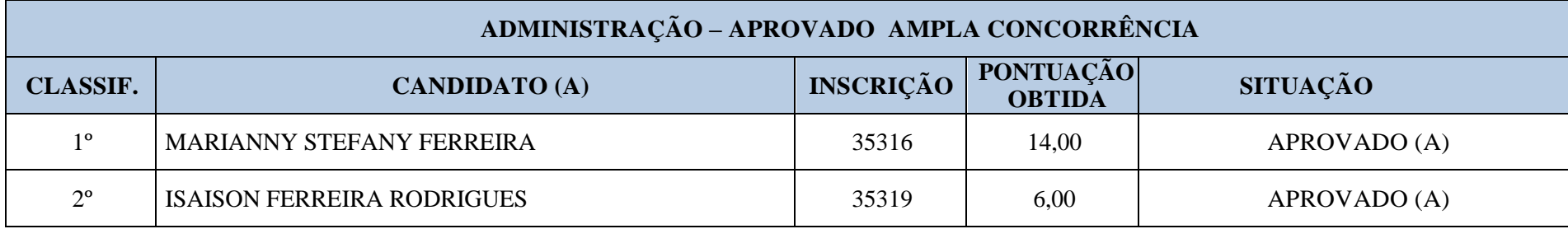

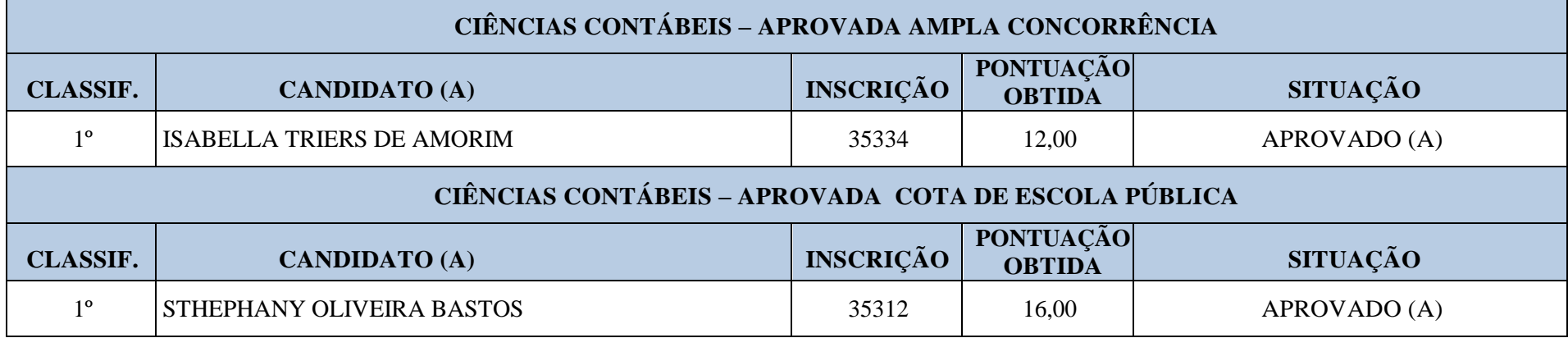

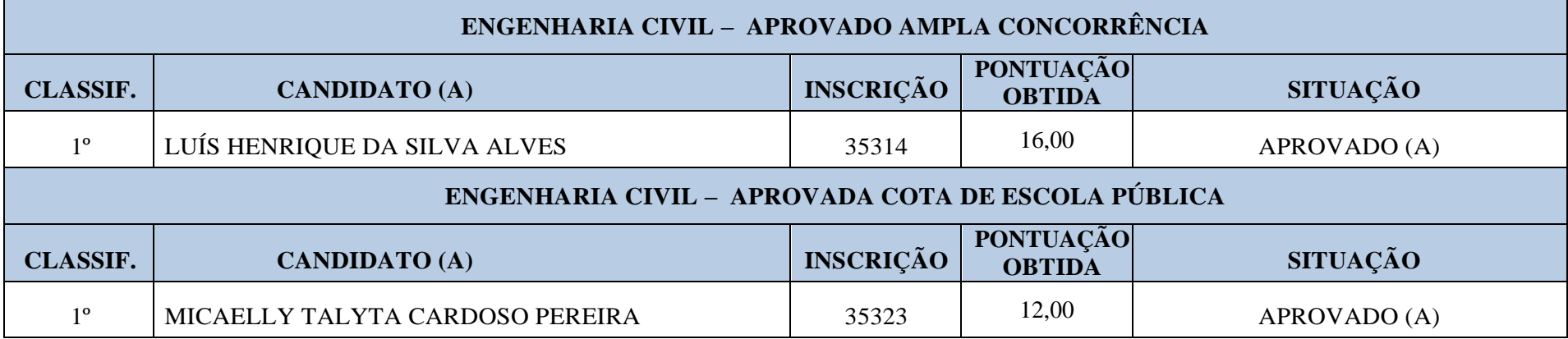

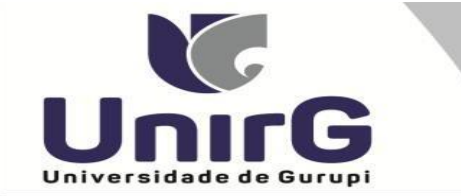

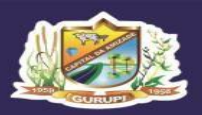

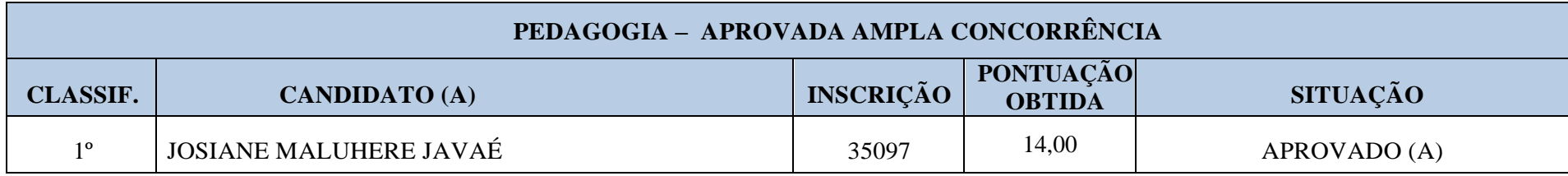

### **CURSOS DO GRUPO 2:**

#### **Direito Matutino, Enfermagem, Farmácia, Psicologia Odontologia**

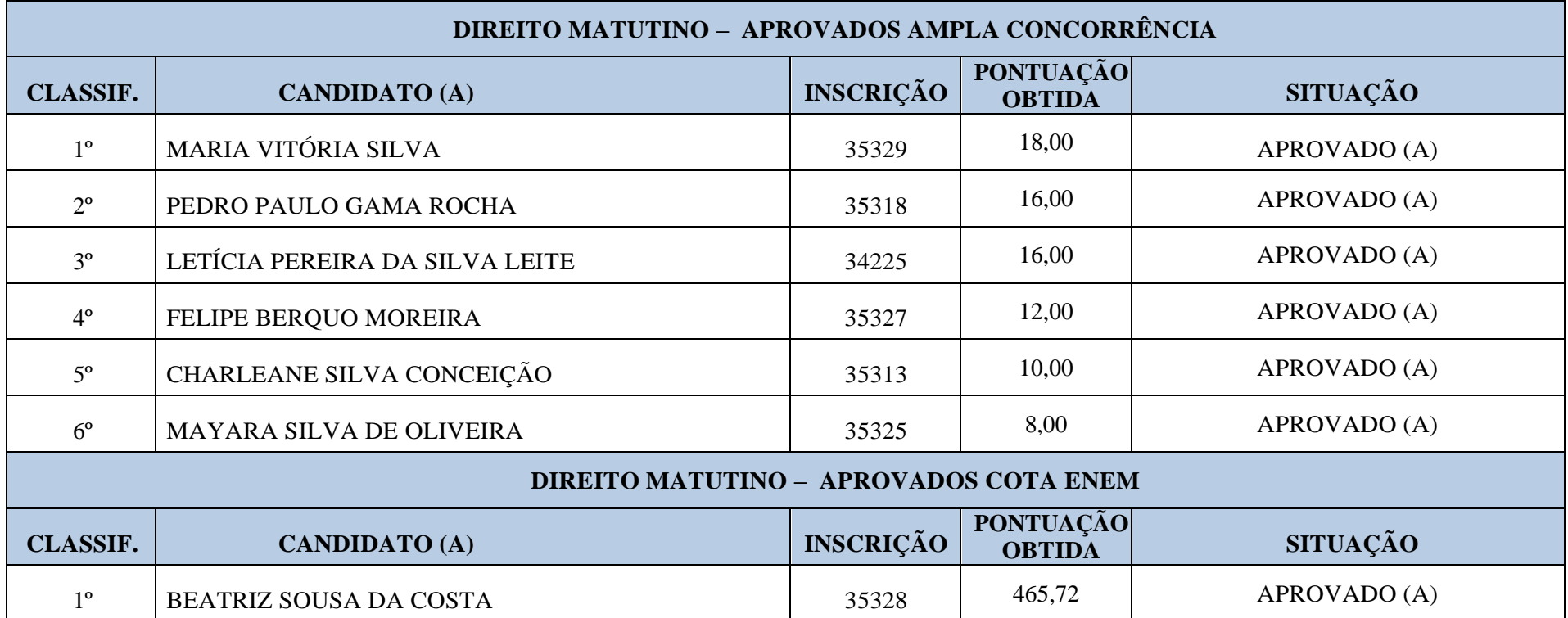

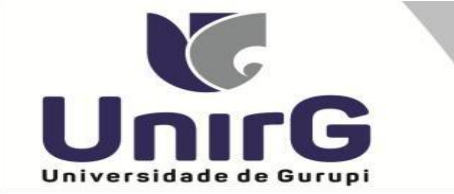

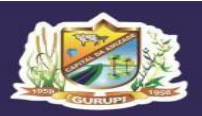

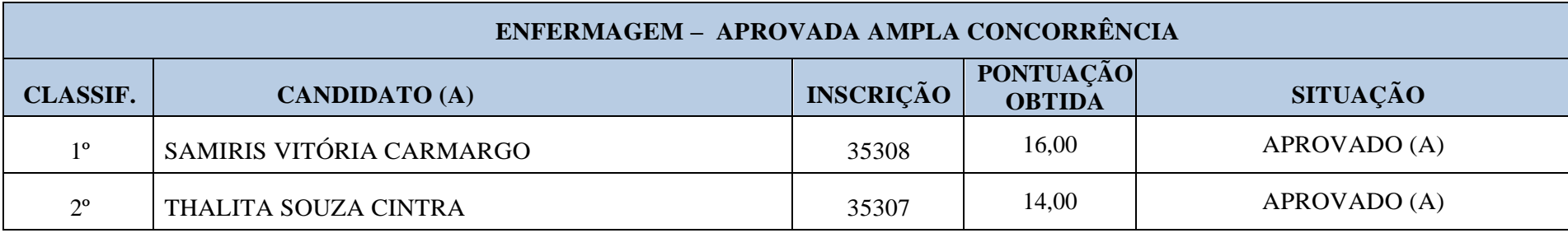

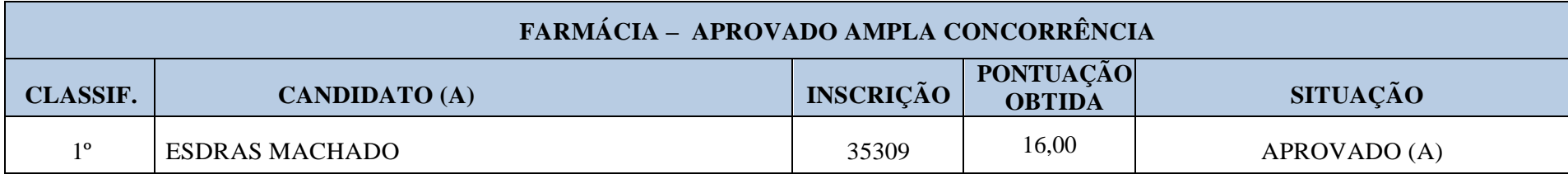

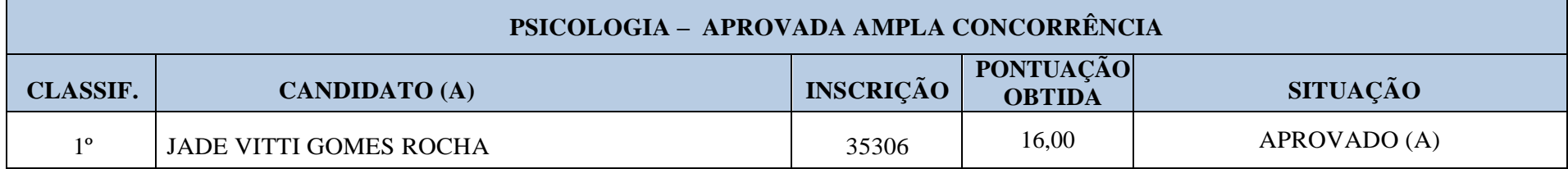

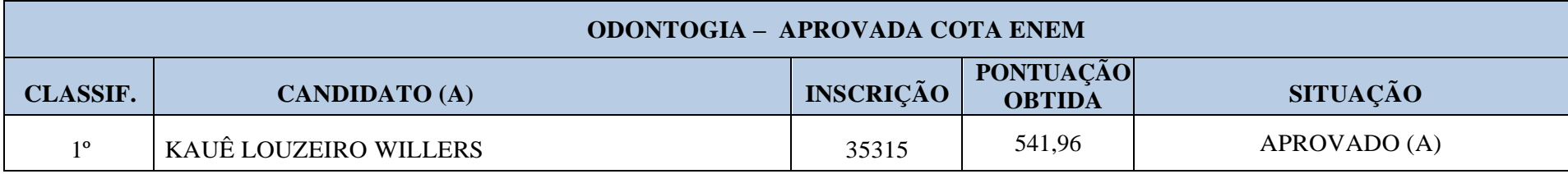

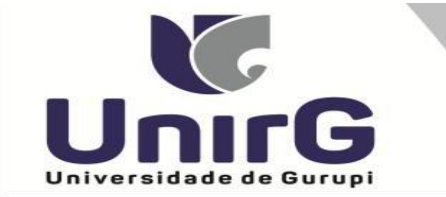

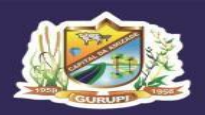

Campus I: Av. Antônio Nunes da Silva nº 2195, Pq. das Acácias. (63) 3612-7500 Campus II: Av. Rio de Janeiro nº 1585, Centro. (63) 3612-7600 Centro Administrativo: Av. Pará, qd. 20, lt. 01 nº 2432 - Engenheiro Waldir Lins II. (63) 3612-7527

# **CONVOCAÇÃO QUINTA CHAMADA DOS APROVADOS NO CURSO DO GRUPO 2 DO EDITAL N. 139/22**

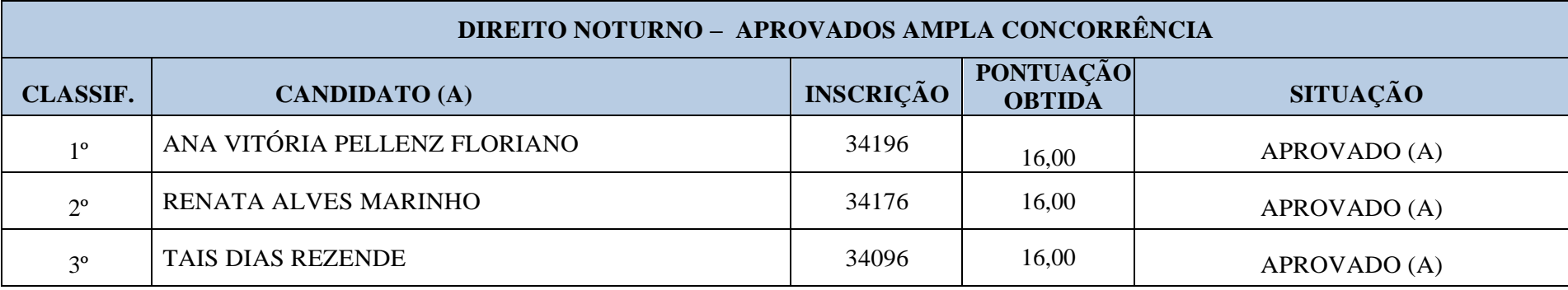

Comissão Permanente de Processo Seletivo, 01 de Fevereiro de 2023

**Profª. Dra. Rise Consolação Iuata Costa** Pró-Reitora de Graduação da Universidade de Gurupi - UnirG Presidente da Comissão Permanente de Processo Seletivo Decreto Municipal nº 1.186/2020

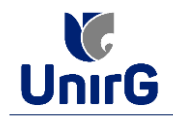

#### **DO PROCEDIMENTO DE MATRÍCULA INICIAL PARA OS CANDIDATOS APROVADOS**

## **PREPARAÇÃO DOS DOCUMENTOS**

**I. IMPRIMIR E PREENCHER** os formulários, disponíveis no site da Universidade de Gurupi – UnirG, no link <http://www.unirg.edu.br/aluno/secretaria-virtual/> na aba **MATRÍCULA DE CALOUROS E PEDIDO DE VAGAS**:

- **Formulários para Preenchimento**
- *- Termo de Adesão Contratual*
- *- Declaração de inexistência de vínculo em outro curso de graduação em instituição pública*
- *- Declaração de autenticidade de documentos*
- *- Ficha de Atividades Práticas (Somente candidatos do curso de Medicina)*

**II. DIGITALIZAR** todos os documentos abaixo relacionados (frente e verso), segundo o Edital do respectivo Processo Seletivo, de forma legível, preferencialmente na escala de cor cinza em formato PDF.

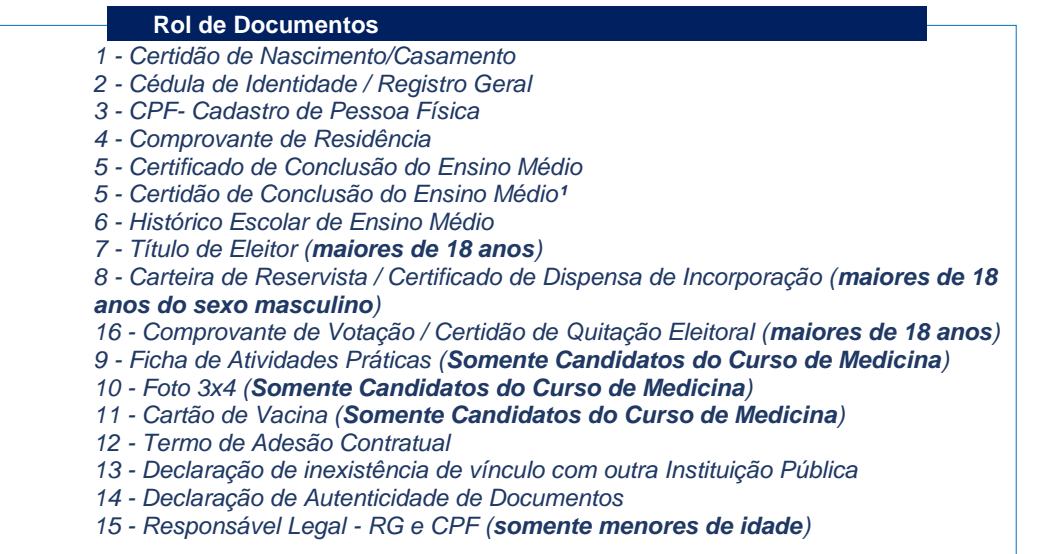

#### **Importante**

*¹ - Caso o candidato ainda não tenha recebido da unidade escolar o CERTIFICADO DO ENSINO MÉDIO, deverá postar em seu lugar a Certidão de conclusão de curso, emitida no máximo 30 (trinta dias) antecedentes a matrícula.*

*² - Caso o candidato não possua um dos documentos exigidos para matrícula, ele retirará na página da IES, o "TERMO DE COMPROMISSO – PENDÊNCIA DE DOCUMENTAÇÃO" no mesmo link dos demais formulários, preencherá e postará no campo dos documentos que não possua, lembrando que é obrigatório a apresentação de ao menos um documento de integralização do Ensino Médio.* 

### **ENCAMINHAR DOCUMENTOS PARA ANÁLISE**

**III.** O candidato deve **ACESSAR** a Plataforma SEI (sei.unirg.edu.br), fazer o login, utilizando seu número de CPF como usuário (username) e também seu número de CPF como senha (password).

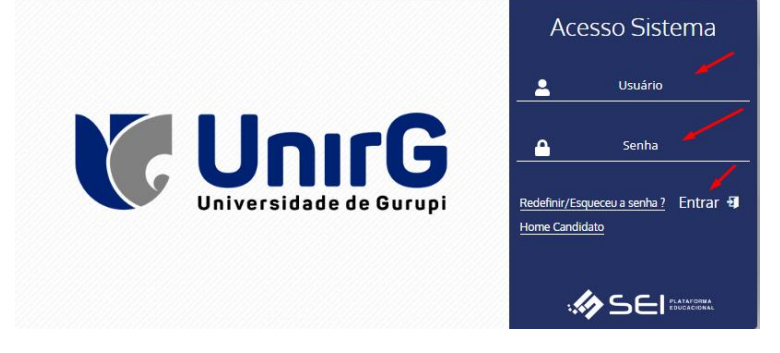

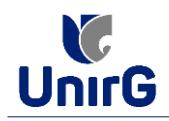

Exemplo: ► CPF: 000.000.000-00

Usuário: 00000000000 Senha: 00000000000

**IV.** Ao realizar o Login, a primeira tela apresenta o **REQUERIMENTO DE MATRÍCULA**. Faça uma leitura, e em seguida clique em aceitar. Lembrando que os dados pessoais são um reflexo do que foi preenchido no momento em que se inscreveu no processo seletivo, caso algum dado esteja divergente, não se preocupe, posteriormente quando em posse de sua documentação será realizado a correção.

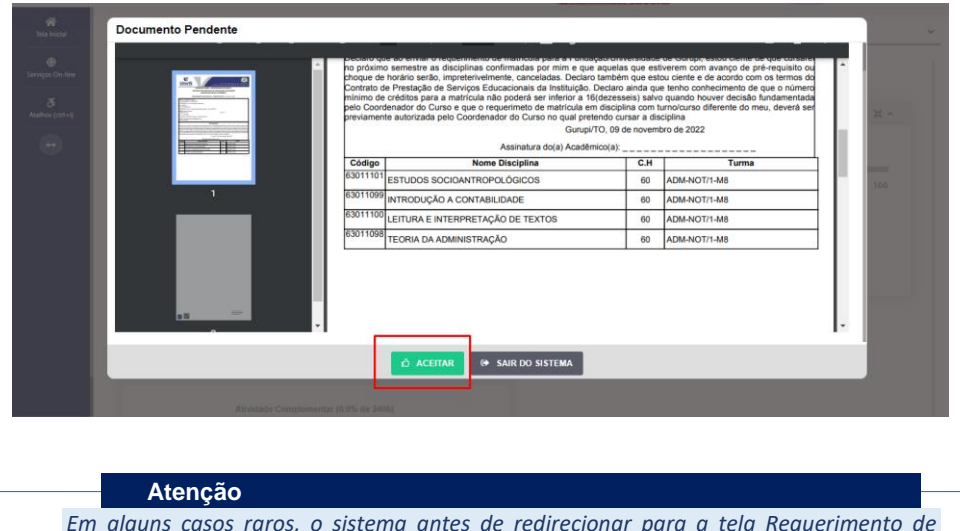

*Em alguns casos raros, o sistema antes de redirecionar para a tela Requerimento de Matrícula exposta acima, solicitará que revise seus dados pessoais, requisitando que se corrija alguma informação que não conste, tal como Endereço ou número de telefone.* 

**V.** Ao Aceitar o Requerimento de Matrículas, aparecerá a tela informando sobre a Documentação a ser entregue, deve-se então clicar em **ENTREGAR DOCUMENTO**.

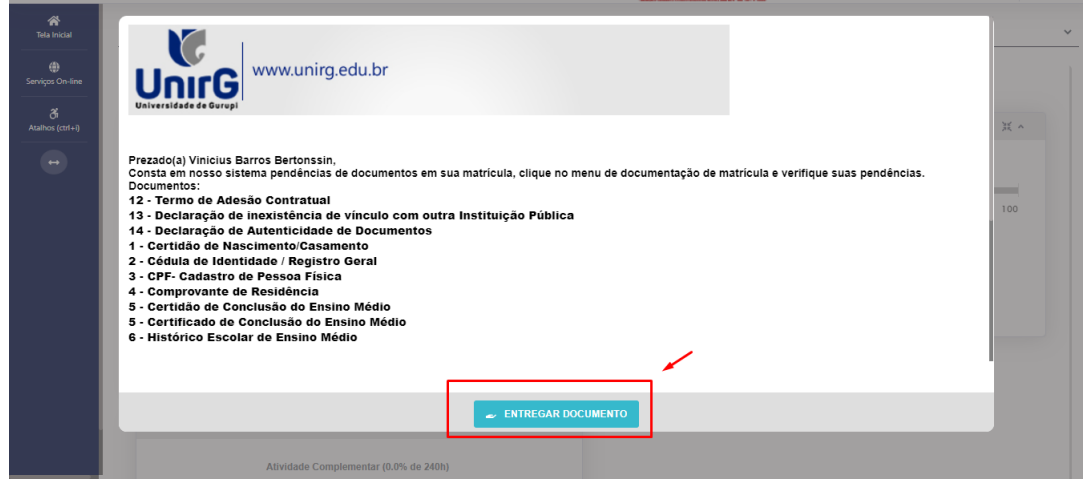

**VI.** O sistema te redirecionará para tela **DOCUMENTOS ENTREGUES** onde deverá realizar-se o upload /anexar individualmente os documento solicitados<sup>1</sup>. Lembrado que os documentos que possuem frente e verso, devem ser digitalizados no mesmo arquivo. Ao realizar o upload de todos os documentos, deve-se clicar no ícone **GRAVAR.**

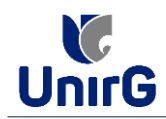

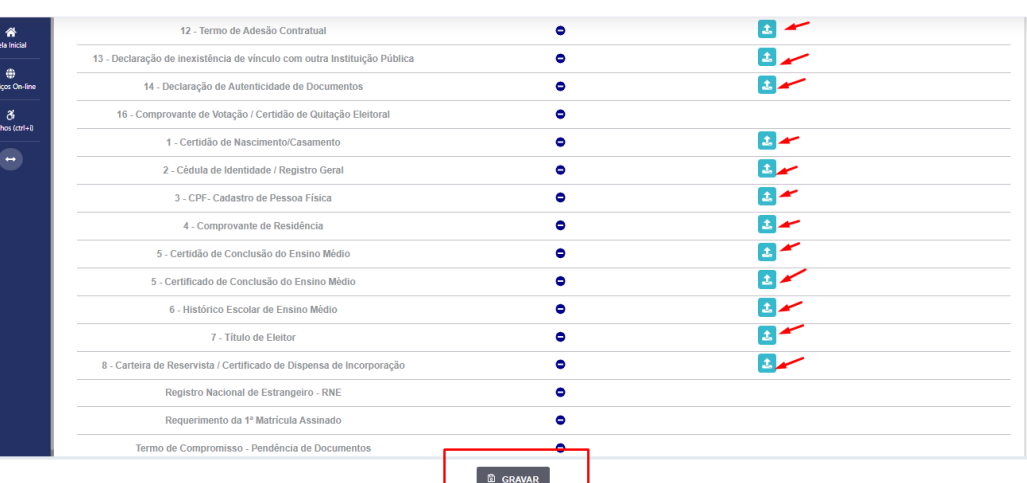

*- O próprio sistema nos termos do edital do processo seletivo ao qual está vinculado, classifica quais documentos deve entregar de acordo com o seu curso, idade, forma de ingresso e sexo.*  **OBSERVAÇÃO**<sup>1</sup>

**VII** . Após gravar, o sistema apresentará o símbolo  $\blacktriangle$ , que indica que o documento foi postado com sucesso, e seguiu para ser analisado pelo funcionário da Instituição, podendo ser Aprovado ou

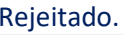

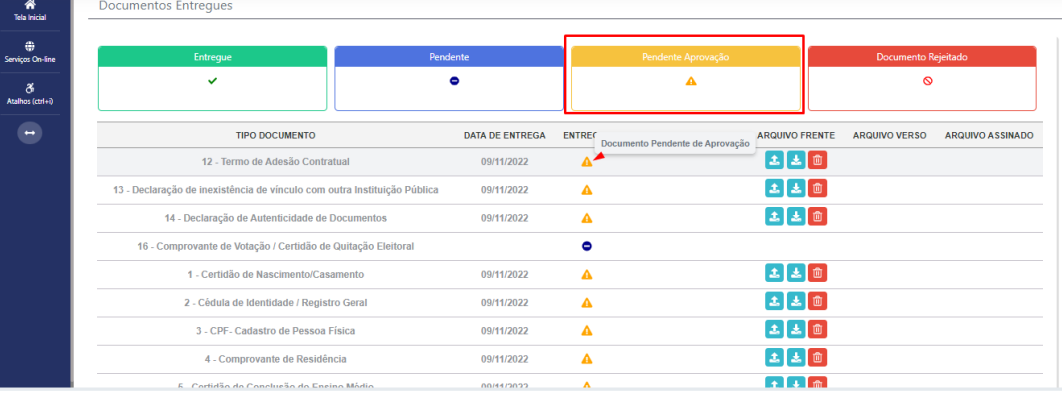

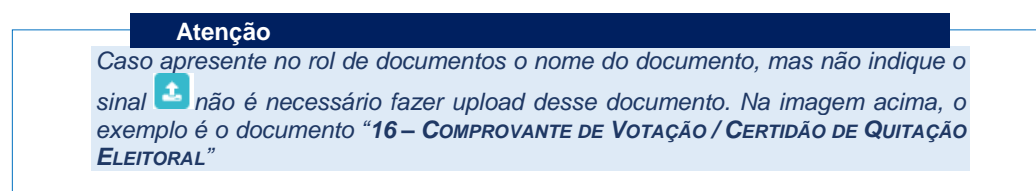

## **FINALIZANDO A MATRÍCULA**

**VIII.** Transcorrido lapso temporal - geralmente superior a 06 (horas) úteis após postagem dos documentos – o candidato terá a resposta se sua **MATRÍCULA** fora **DEFERIDA** ou **INDEFERIDA.**

#### **a) MATRÍCULA DEFERIDA**

► O Candidato Acessará a Plataforma SEI-Otimize, no item **FINANCEIRO –** sub item **FINANCEIRO**

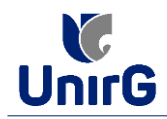

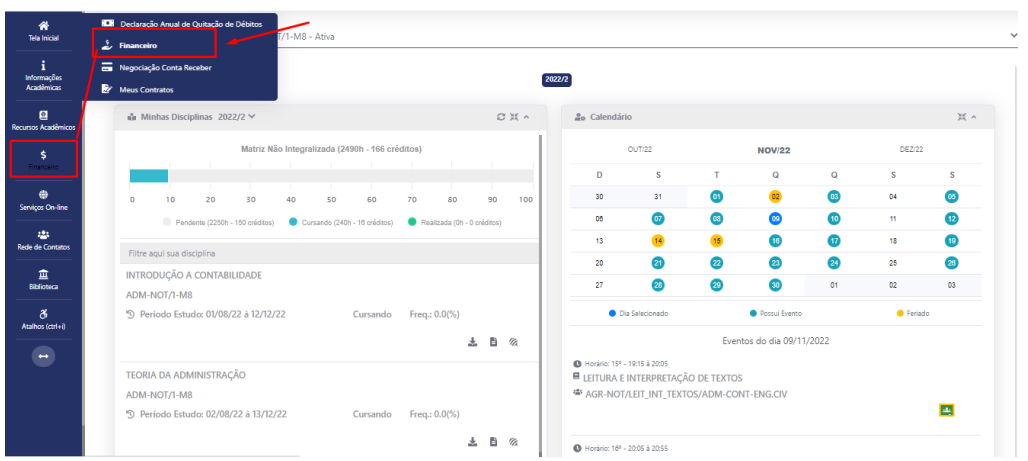

► Aparecerá o Item **MINHAS CONTAS A PAGAR**, listando as contas a pagar em aberto. Próximo passo é escolher a forma de pagamento: emissão de boleto ou cartão de crédito

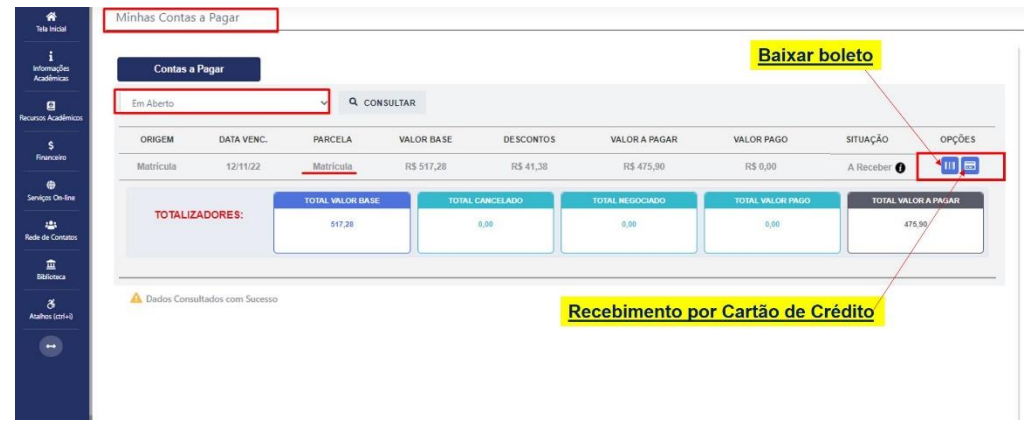

Após a Compensação do valor monetário referente, a matrícula estará **EFETIVADA.**

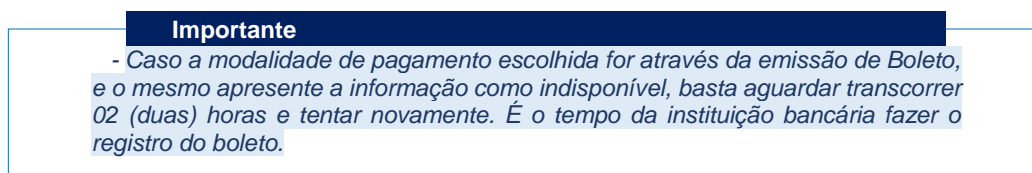

#### **b) MATRÍCULA INDEFERIDA**

► Ao acessar o seu usuário na Plataforma SEI-Otimize, o sistema trará a alerta sobre a pendência de documento, informando qual documento e os motivos que fizeram ser rejeitado:

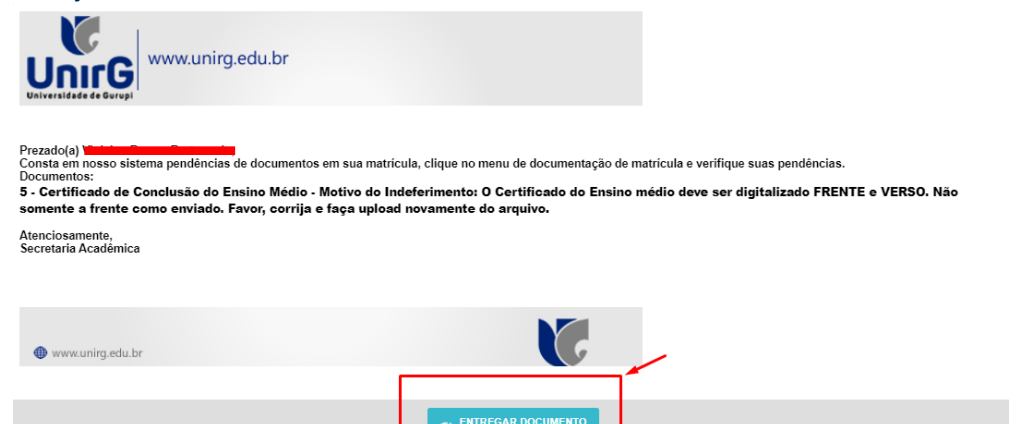

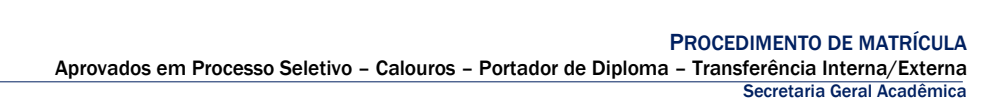

► Ao clicar no item **ENTREGAR DOCUMENTO,**será redirecionado para o ícone descrito no item V deste tutorial, e após sanar a pendência descrita, realizará upload somente do(s) Documento(s) que rejeitado(s).

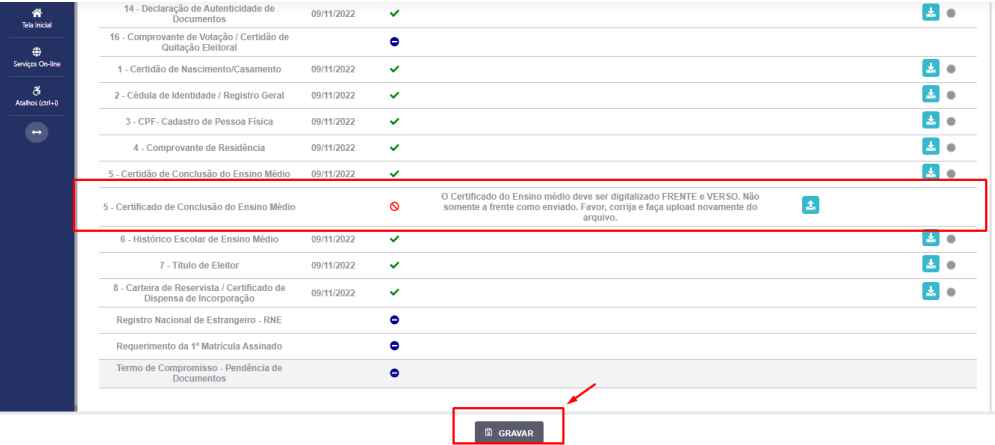

► Caso seja aceito o novo documento, seguirá os trâmites descritos no subitem **A) MATRÍCULA DEFERIDA.**

**IX.** Caso julgue necessário, acesse ao **VÍDEO TUTORIAL** disponível no site da Instituição publicado no link [http://www.unirg.edu.br/aluno/secretaria-virtual/,](http://www.unirg.edu.br/aluno/secretaria-virtual/) aba Matrícula de Calouros e Pedidos de Vaga.

**X.** Não é necessário enviar o comprovante de pagamento para a Instituição.

**XI.** Em tempo oportuno, a Instituição solicitará a apresentação da documentação original para fins de efetivação do arquivo digital acadêmico**.**